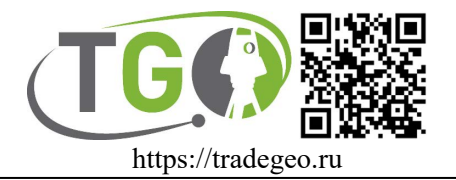

## **Активация RTX в приёмниках South**

Чтобы активировать RTX на приёмнике South необходимо произвести ряд действий в WEBинтерфейсе прибора. Для подключения к WEB интерфейсу включите прибор, дождитесь его загрузки и подключитесь к wifi сети созданной прибором. Сеть будет иметь название вида «South\_xxxx», где x – это последние 4 цифры серийного номера прибора.

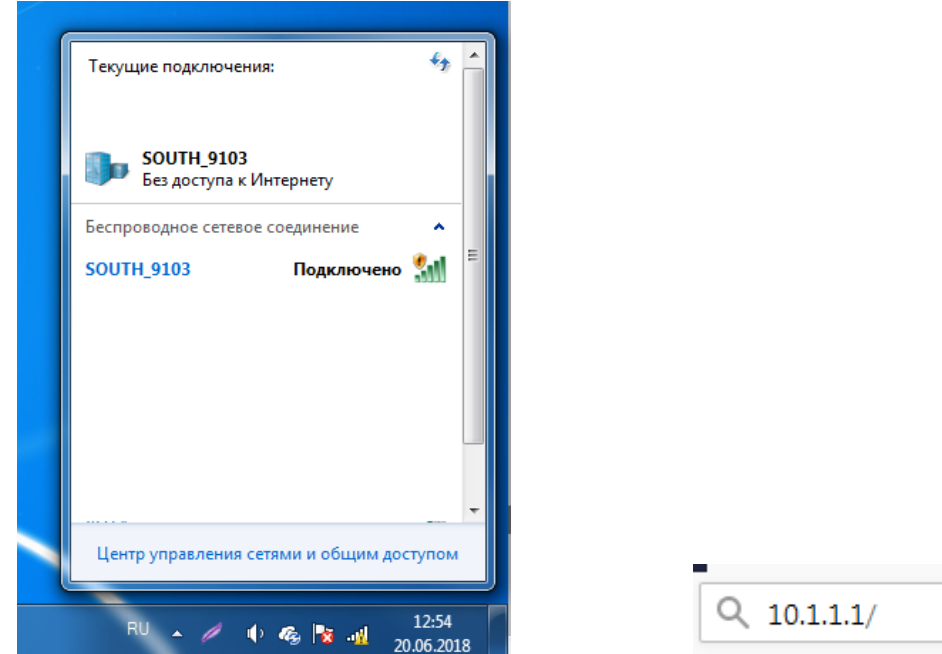

После того как вы подключились, откройте браузер и введите в адресную строку «10.1.1.1» и нажмите Ввод.

В окне ввода логина и пароля введите связку «admin» «admin».

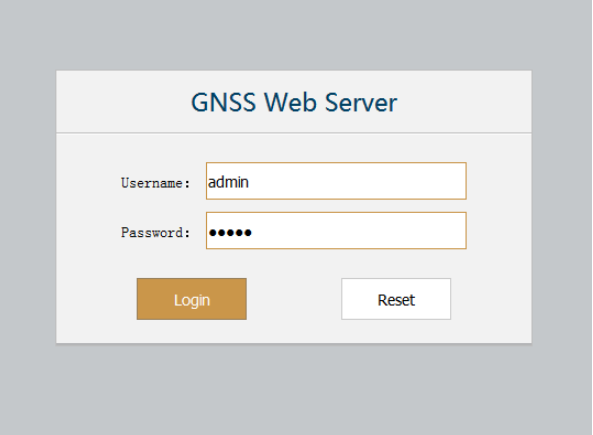

Перейдите в раздел Configuration – Satellite Tracking и активируйте поддержку RTX и Gallileo. Для подтверждения нажмите Enter.

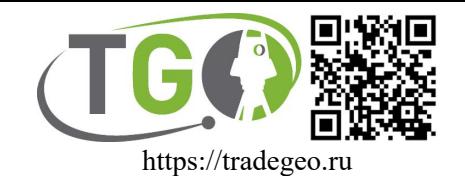

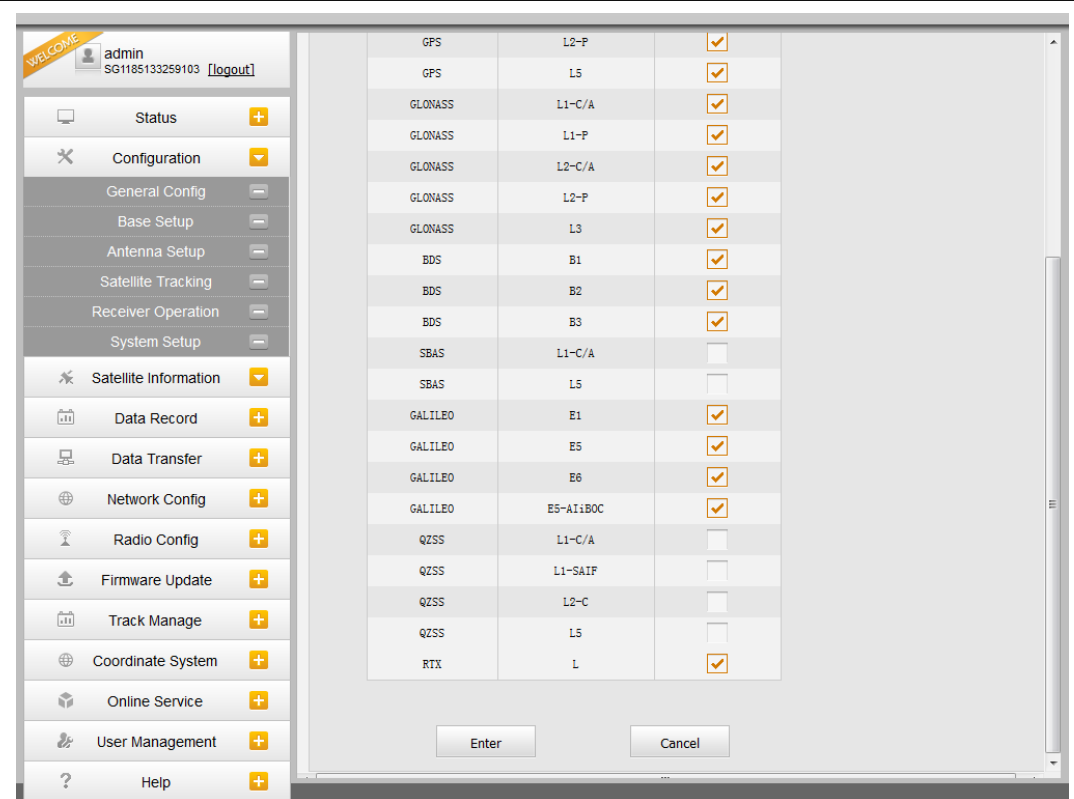

Далее перейдите в Configuration - General Config и введите код активации в строку OEMRegisterCode. Для подтверждение нажмите Register, а после Enter.

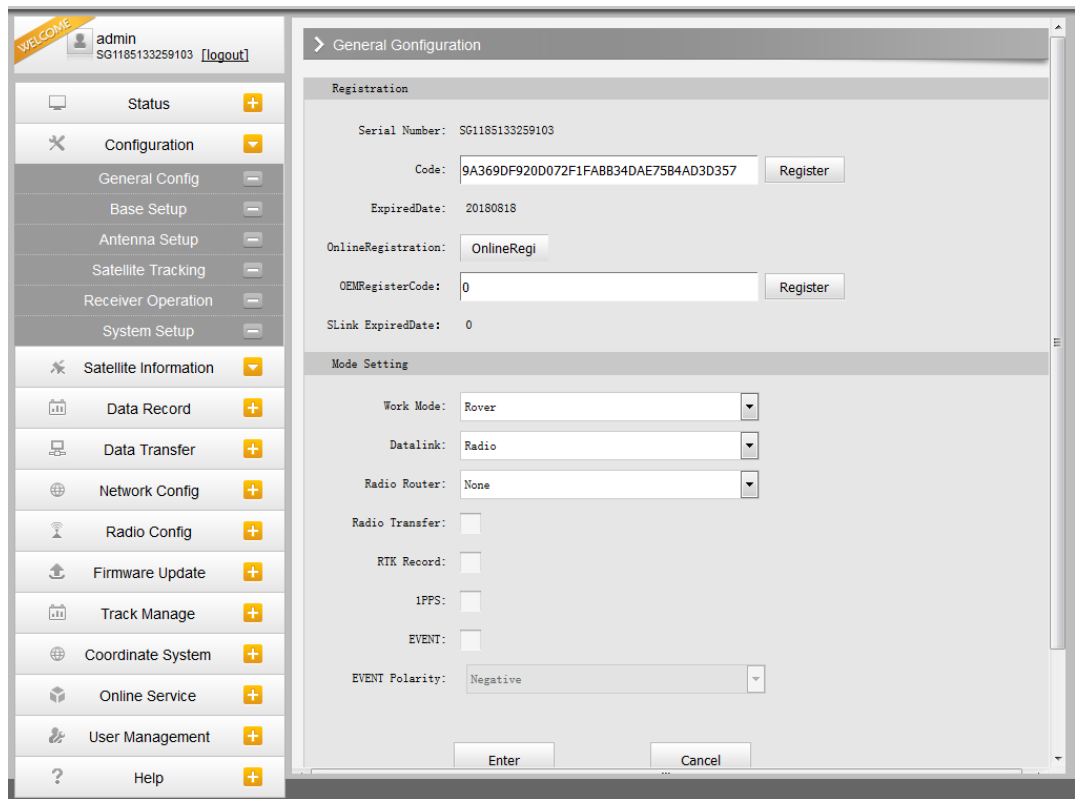

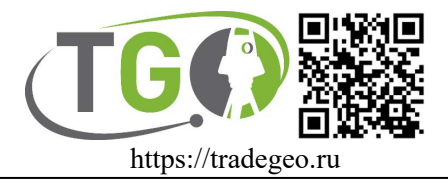

## **Настройка прибора на работу в режиме RTX**

## **NTRIP-RTX**

Для работы в режиме NTRIP-RTX настройте прибор как обычно в режиме ровер, используя следующие данные для подключения:

Сервер: [www.trimblertx.net](http://www.trimblertx.net/) Порт: 2101 Логин и пароль оставьте пустыми.

## **RTX**

Для работы в этом режиме необходимо установить режим модема External (внешний УКВ) или Slink в зависимости от прошивки вашего прибора. Сделать это можно через WEB-интерфейс прибора или кнопками на самом приборе.

Для установки через WEB-интерфейс перейдите в раздел Configuration –General Config и установите необходимое значение параметра DataLink, для подтверждения нажмите Enter.

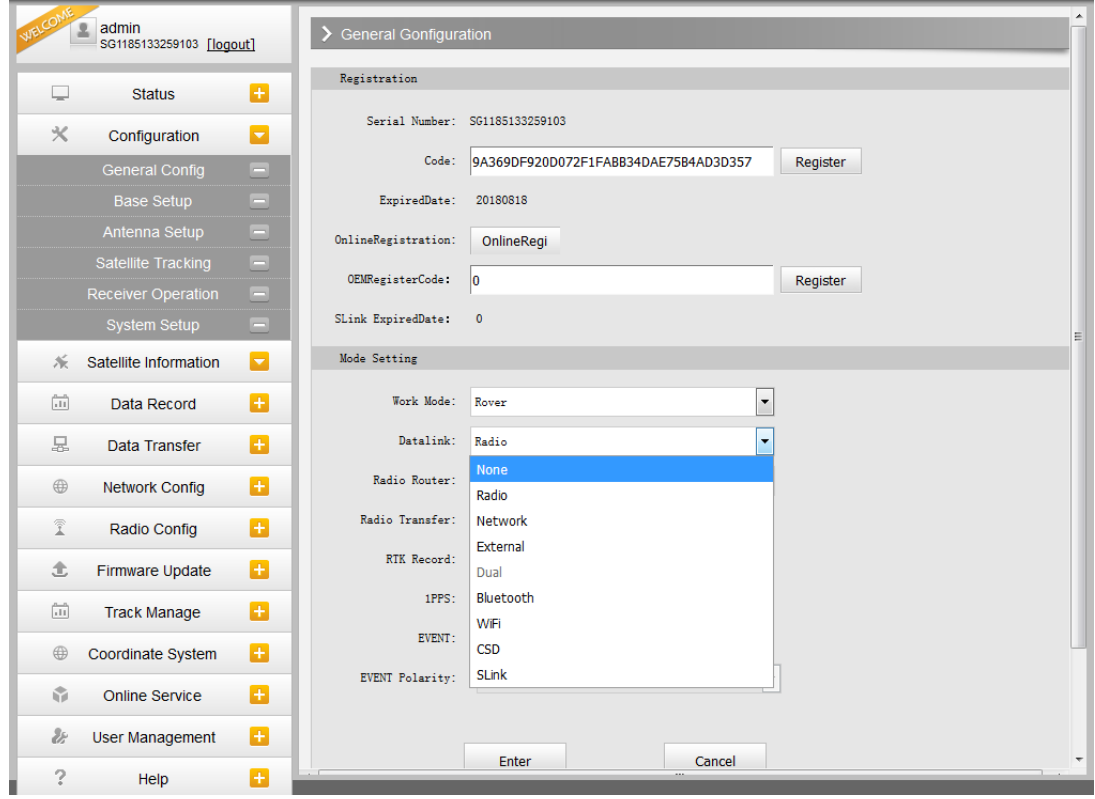

Для установки режима модема кнопками на South G1 Plus (336) включите прибор, дождитесь загрузки прибора и нажмите клавишу F необходимое количество раз, пока прибор не перейдёт в режим установки модема (datalink), текущий выбранный режим прибор проговаривает голосом. Если прибор не предлагает опции перейти в режим установки модема, установите режим ровер и повторите попытку. Для подтверждения выбора режима нажмите клавишу питания. Клавишей F выберите необходимый модем и подтвердите клавишей питания.

Для установки режима модема кнопками на South G6 воспользуйтесь интерфейсом на дисплее самого прибора.